# **AGENTSCHAP INTEGRATIE & INBURGERING**

### **PAŞI DE URMAT PENTRU VIDEOCONFERINȚĂ CU PARTICIPAREA UNUI INTERPRET**

*PENTRU BENEFICIARUL EXTERN*

#### **ROEMEENS | [VERTAALD UIT HET NEDERLANDS](https://integratie-inburgering.be/sites/default/files/atoms/files/Nederlands_handleiding%20videotolken%20voor%20de%20externe%20deelnemer.pdf)**

Luați parte la o conversație online prin intermediul Google Meet în care veți fi asistat de către un interpret.

Pentru aceasta aveți nevoie de următoarele:

- un calculator cu cameră web și microfon. De asemenea puteți participa cu un smartphone sau o tabletă.
- o conexiune stabilă la internet.
- un loc liniștit fără zgomot de fond.

### **1 Consilierul vă trimite o invitație prin e-mail.**

- **1** Veți primi din partea consilierului prin e-mail o invitație pe baza căreia puteți participa la întâlnirea online. Urmează ca invitația să fie trimisă prin WhatsApp? [Mai jos veți găsi detalii despre cum trebuie să procedați.](#page-3-0)
	- $\blacktriangleright$  Nu găsiți e-mailul? Verificați folderul "spam".
- 2 Deschideți e-mailul. Dați clic pe "Participați la întâlnire". Utilizați de preferință navigatorul web Google Chrome.

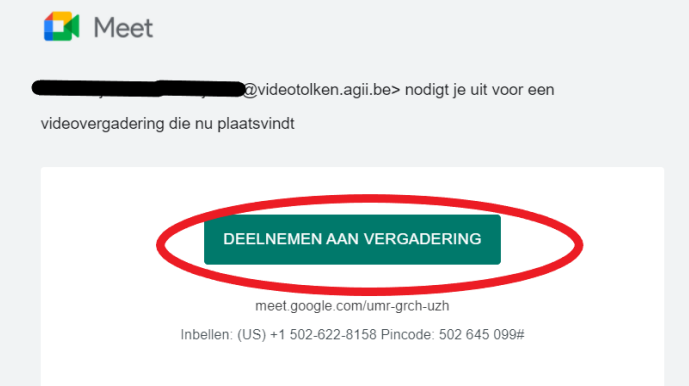

**3** Complectați-vă numele.

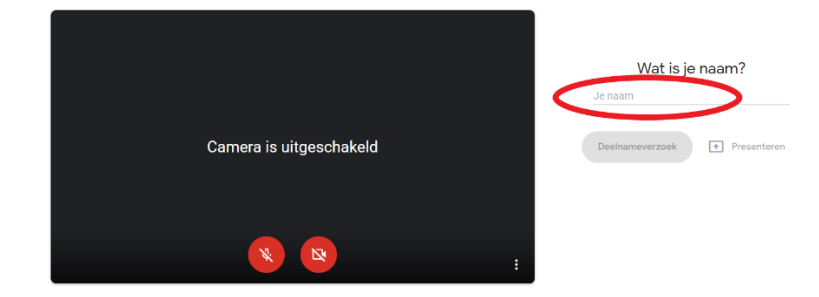

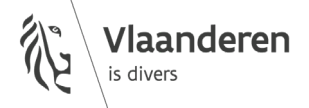

4 Dați clic pe 'deelnameverzoek' ["participare la întâlnire"]

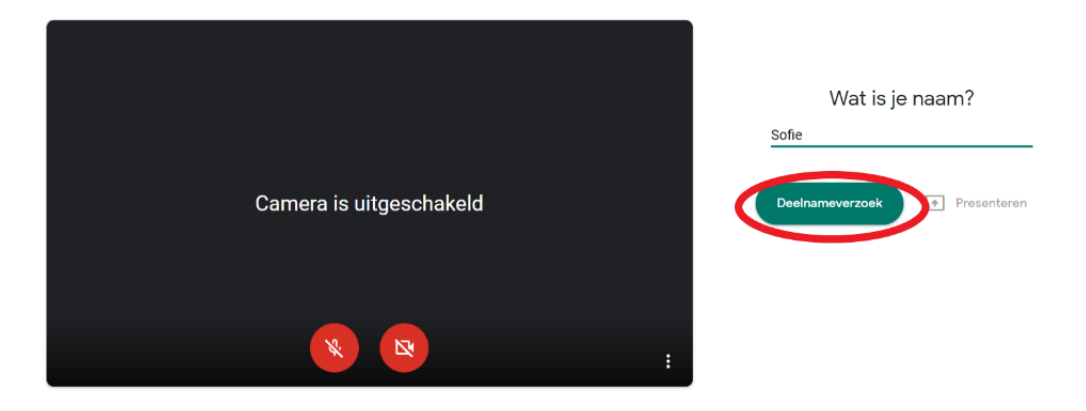

**5** Așteptați să vi să permită participarea la întâlnire de către consilier. În acest moment vizualizați ecranul de mai jos:

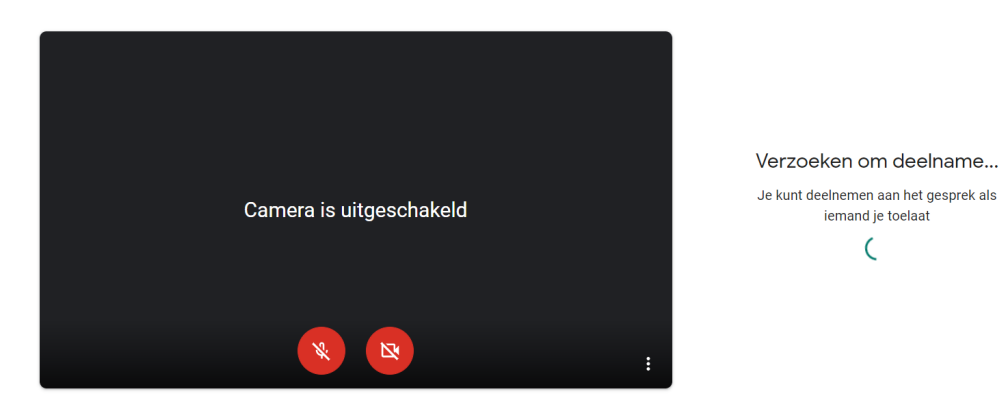

**6** Consilierul vă permite participarea la întâlnire. Activați camera web și microfonul prin intermediul butoanelor roșii din partea de jos a ecranului.

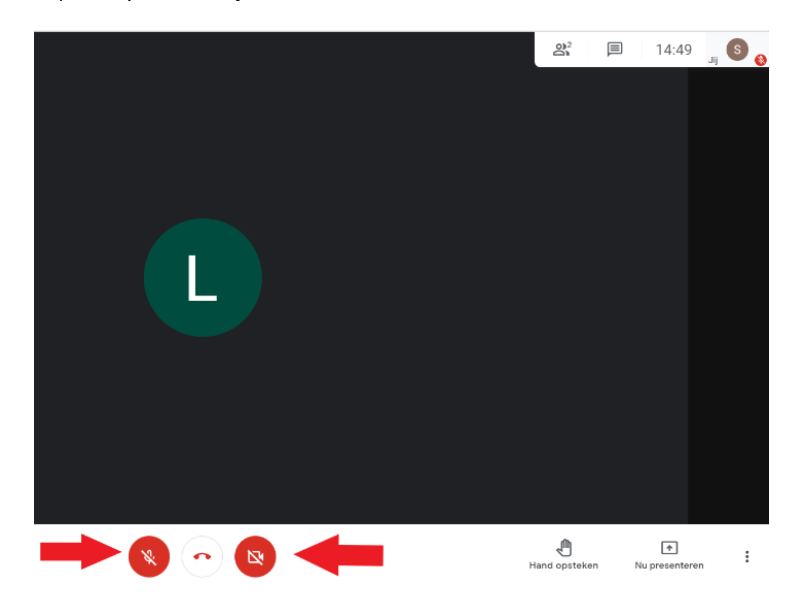

- **7** Nu aveți imagine sau sonor? Dați clic pe cele trei puncte din partea dreaptă de jos a ecranului. Selectați opțiunea "Setări".
	- Setați opțiunile audio și video. Încă nu funcționează? Verificați setările calculatorului. Asigurați-vă că permiteți aplicației Google Meet accesul la camera și microfonul dvs.

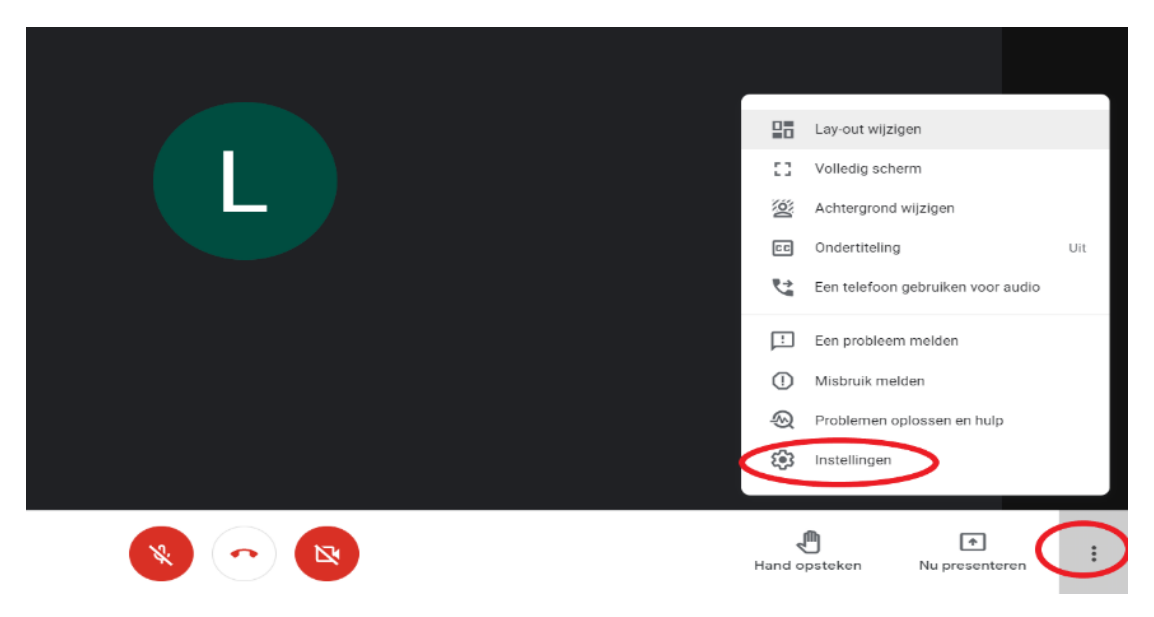

**8** Pentru a încheia convorbirea, dați clic pe telefonul roșu din partea de jos.

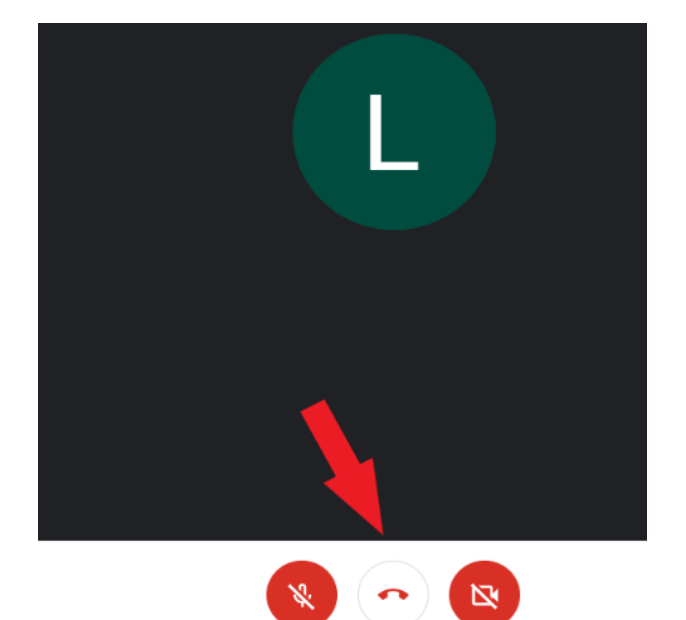

## <span id="page-3-0"></span>**2 Consilierul vă invită la întâlnire prin WhatsApp. Participați la întâlnire prin smartphone sau tabletă.**

- **1** Instalați aplicația Google Meet pe smartphone sau tabletă.
- **2** Veți primi un link prin WhatsApp.

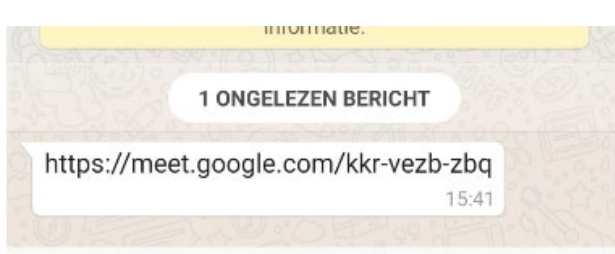

**3** Dați clic pe link şi deschideți-l în aplicația Google Meet.

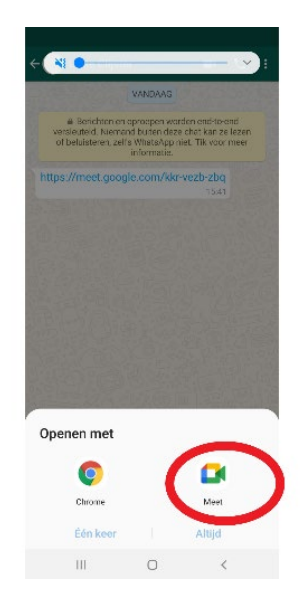

4 Dați clic pe 'deelnameverzoek' ["participarea la întâlnire"]

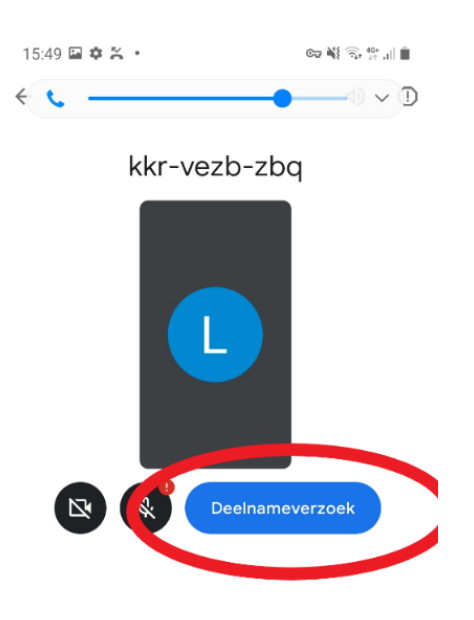

**5** Consilierul vă permite participarea la întâlnire. Activați camera web și microfonul prin intermediul butoanelor roșii din partea de jos a ecranului.

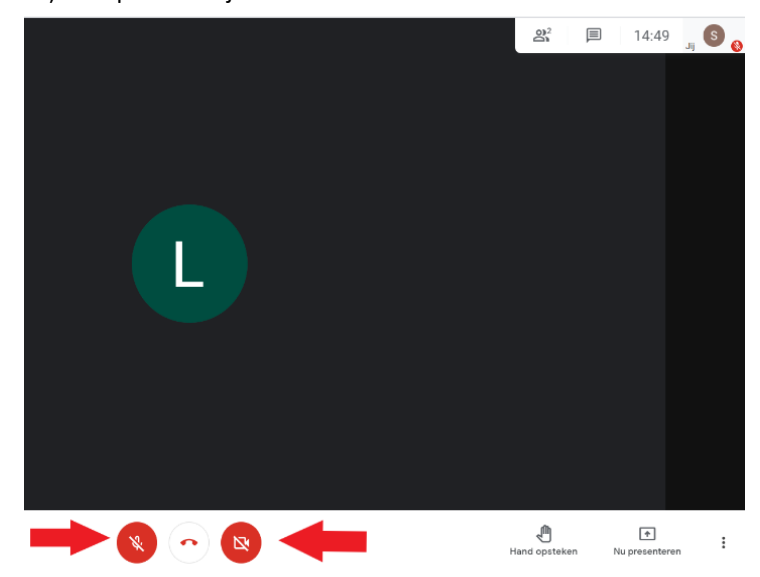

#### wwwwww

#### **COLOFON**

**Dienst Sociaal Tolken en Vertalen** *Agentschap Integratie en Inburgering* Tel **02 701 79 20** [stv@integratie](mailto:stv@integratie-inburgering.be)-inburgering.be